Probleemoplossing voor Secure Access Error "a;VPN-vestigingsmogelijkheid voor een externe gebruiker is uitgeschakeld. Er wordt geen VPNverbinding tot stand gebracht"a ingesteld.

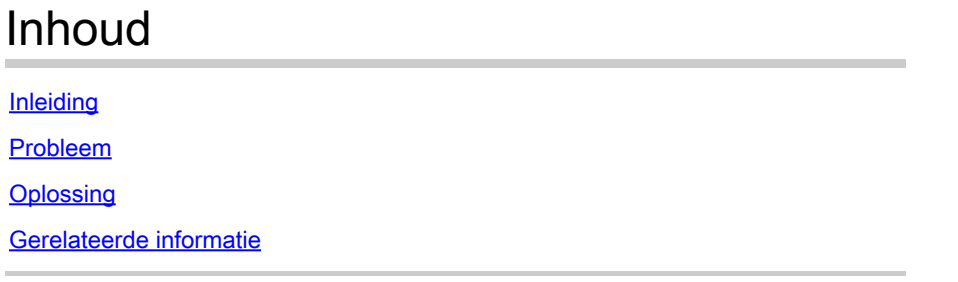

# Inleiding

Dit document beschrijft hoe u een fout kunt oplossen: "De VPN-vestigingsmogelijkheid voor een externe gebruiker is uitgeschakeld. Er wordt geen VPN-verbinding tot stand gebracht."

## Probleem

Wanneer een gebruiker probeert verbinding te maken met RA-VPN (Remote Access VPN) met de Secure Access-head-end, wordt de fout afgedrukt in het venster voor beveiligde clientmelding van Cisco:

- VPN-vestigingsmogelijkheid voor een externe gebruiker is uitgeschakeld. A VPN connection will not be established.
- Cisco Secure-client kan geen verbinding met de opgegeven beveiligde gateway maken. •Probeer het opnieuw.

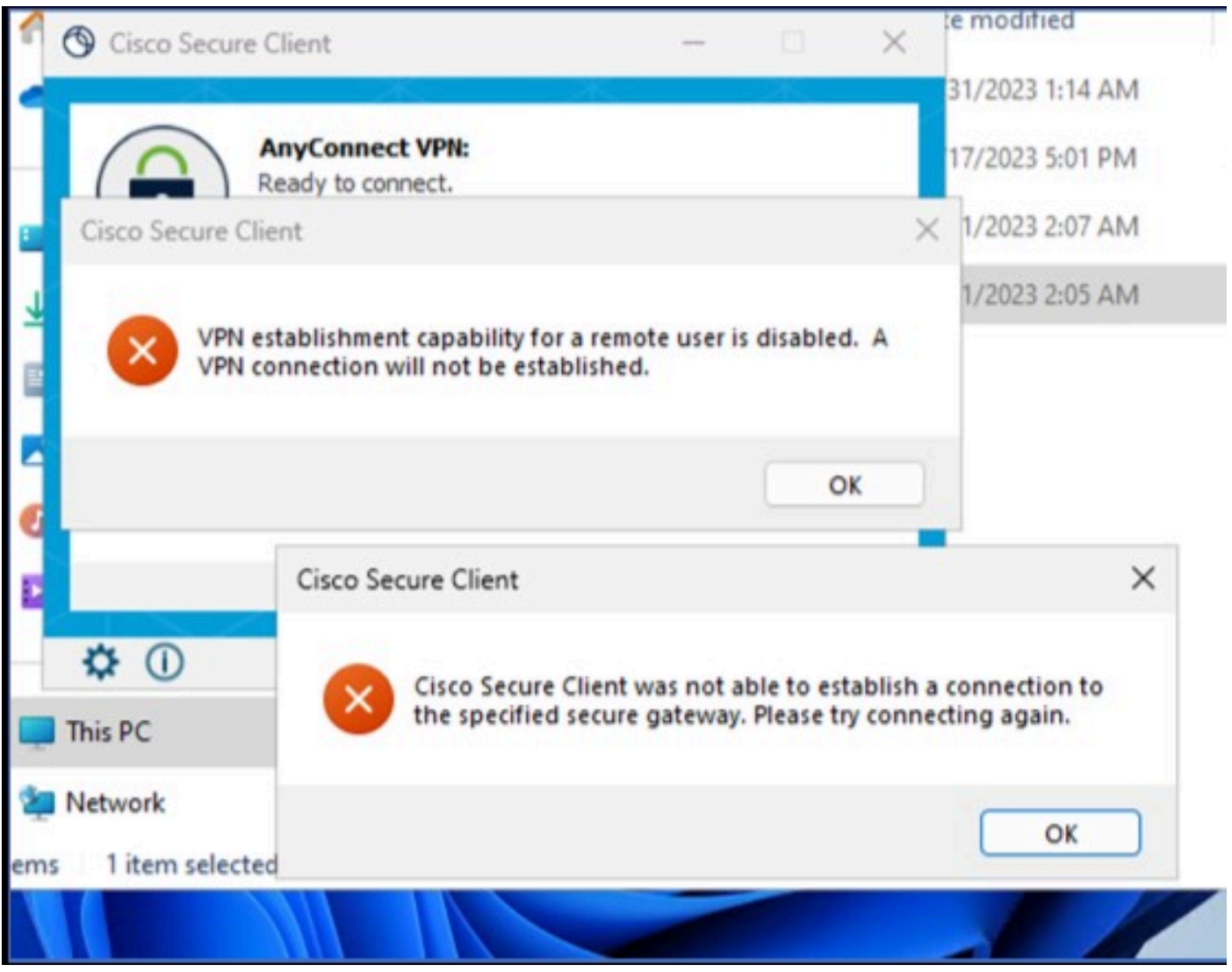

Cisco Secure Client - probleem bij verbinding met Cisco Secure Access

De genoemde fout wordt gegenereerd wanneer de gebruiker via de RDP is verbonden met de Windows-pc, probeert verbinding te maken met RA-VPN vanaf de betreffende pc, en **WindowsVPN Establishment** is ingesteld op **Local Users Only (default option)**.

Windows VPN Establishment bepaalt het gedrag van de beveiligde client-Cisco wanneer een gebruiker die op afstand is aangemeld bij de client-pc een VPN-verbinding tot stand brengt. De mogelijke waarden zijn:

• Local Users Only

Verhindert een op afstand ingelogde (RDP) gebruiker een VPN-verbinding te maken.

• **Allow Remote Users**

Hiermee kunnen externe gebruikers een VPN-verbinding tot stand brengen. Als de ingestelde VPN-verbinding routing echter tot gevolg heeft dat de externe gebruiker wordt losgekoppeld, wordt de VPN-verbinding beëindigd om de externe gebruiker in staat te stellen weer toegang te krijgen tot de client-pc. Externe gebruikers moeten 90 seconden wachten na de oprichting van VPN als ze hun externe inlogsessie willen loskoppelen zonder dat de VPN-verbinding wordt beëindigd.

## **Oplossing**

Navigeer naar Cisco Secure Access Dashboard.

- Klik op **Connect > End User Connectivity**
- Klik op Virtual Private Network
- Kies het profiel dat u wilt wijzigen en klik op **Edit**

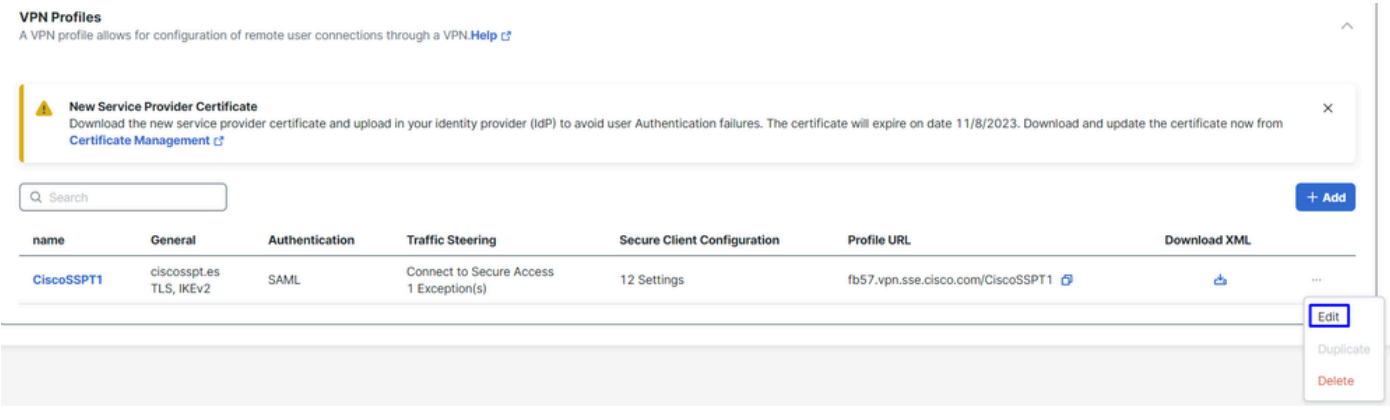

Cisco Secure Access - PRI-VPN

#### Klik op Cisco Secure Client Configuration > Client Settings > Edit

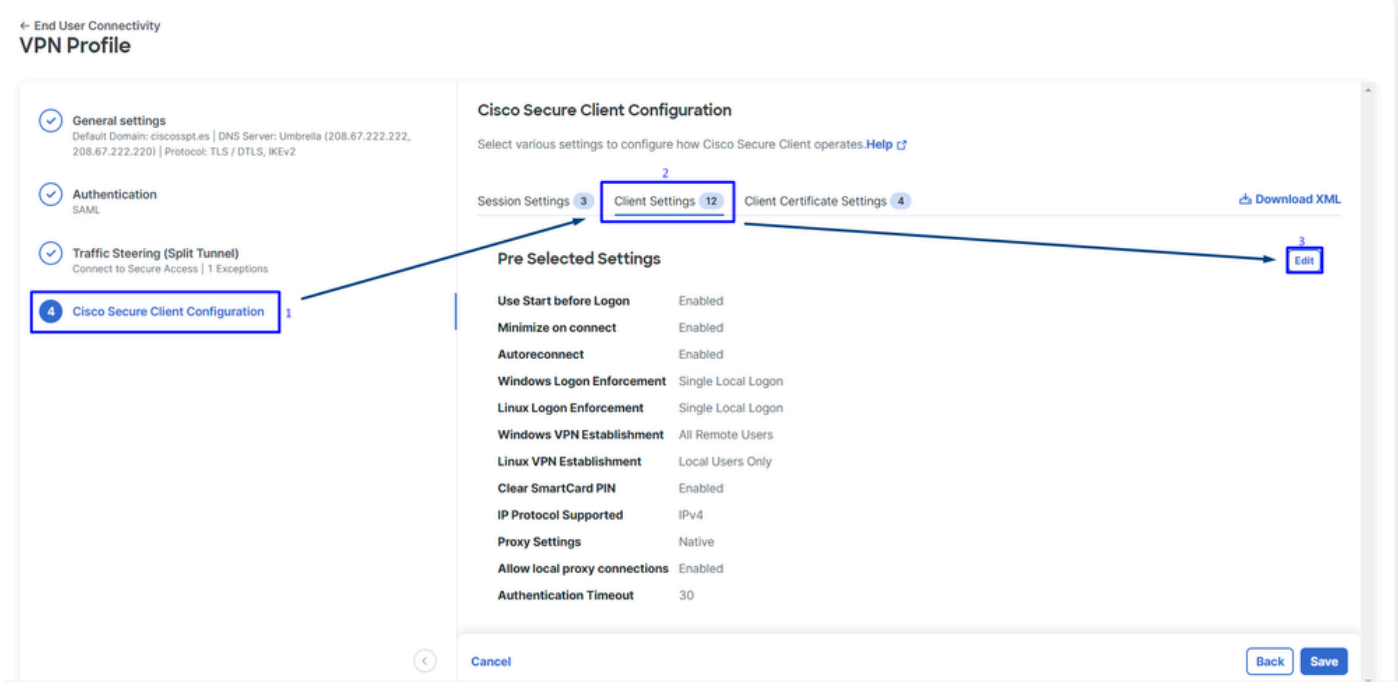

Cisco Secure Access - RA-VPN-clientconfiguratie

Klik op Administrator Settigns en wijzigen Windows VPN Establishment van Local User Only in **All Remote Users**

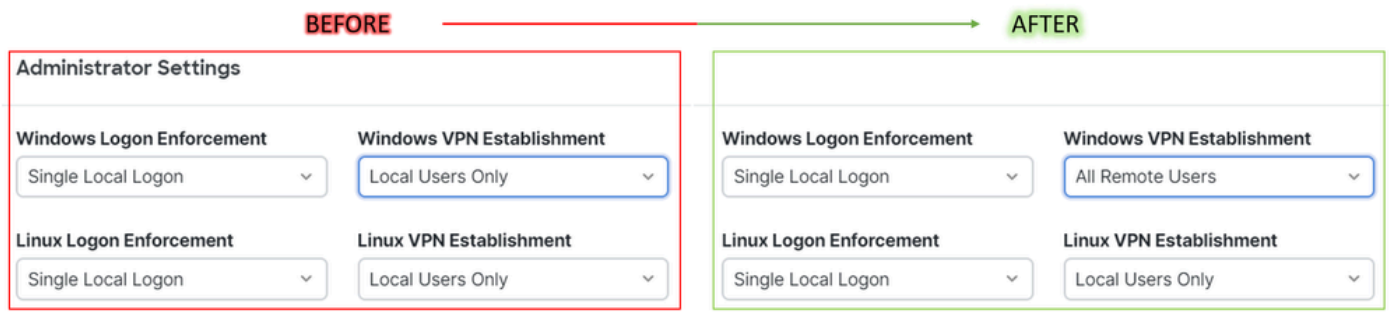

Cisco Secure Access - Windows VPN-instelling

### En klik op Opslaan

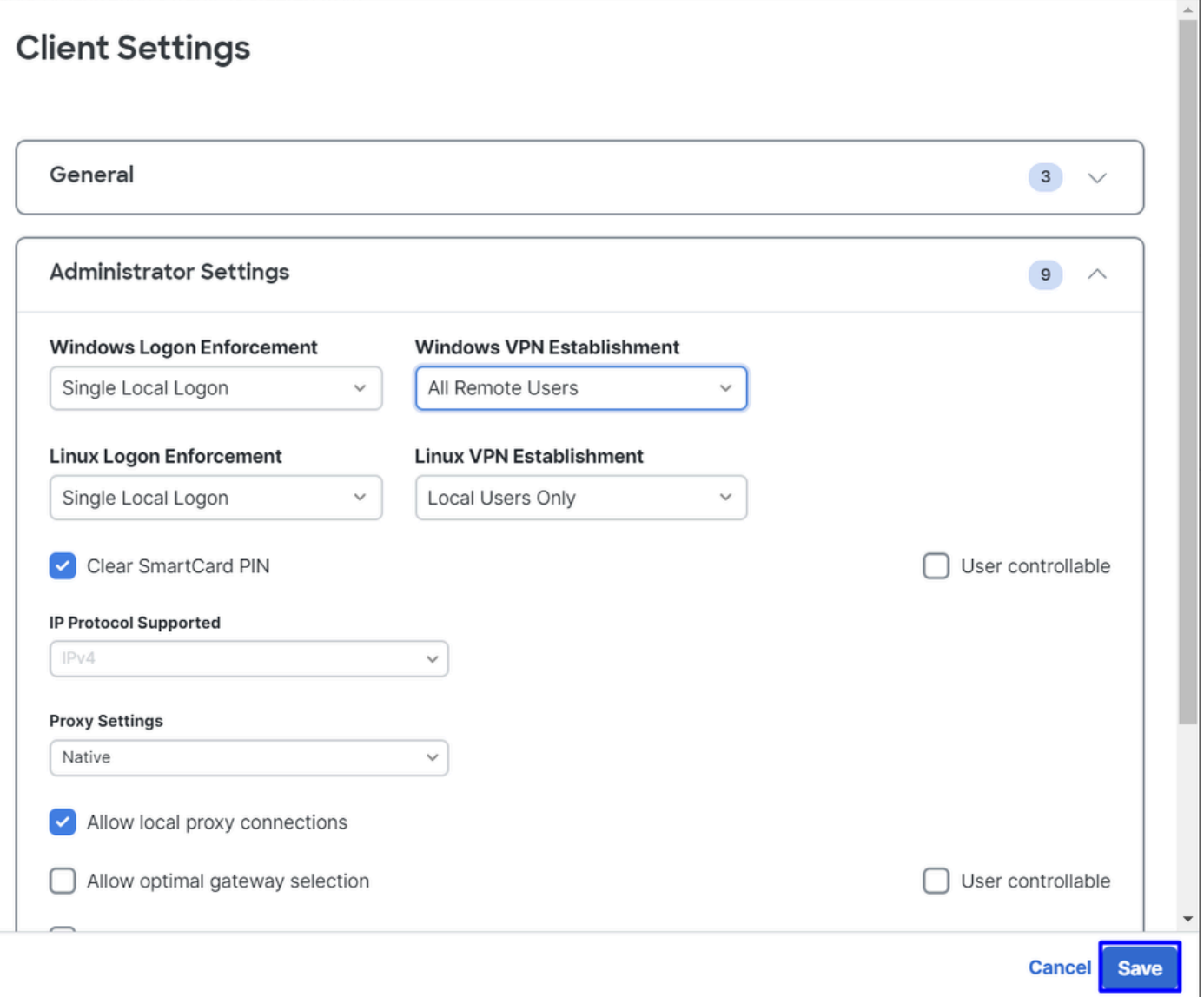

Cisco Secure Access - Windows VPN-instelling 2

Wanneer u de RA-VPN-sessie vanaf de externe Windows-pc instelt, moet u de **Tunnel Mode** als **Bypass Secure Access**. Anders loopt u het risico de toegang tot de externe Windows-pc te verliezen.

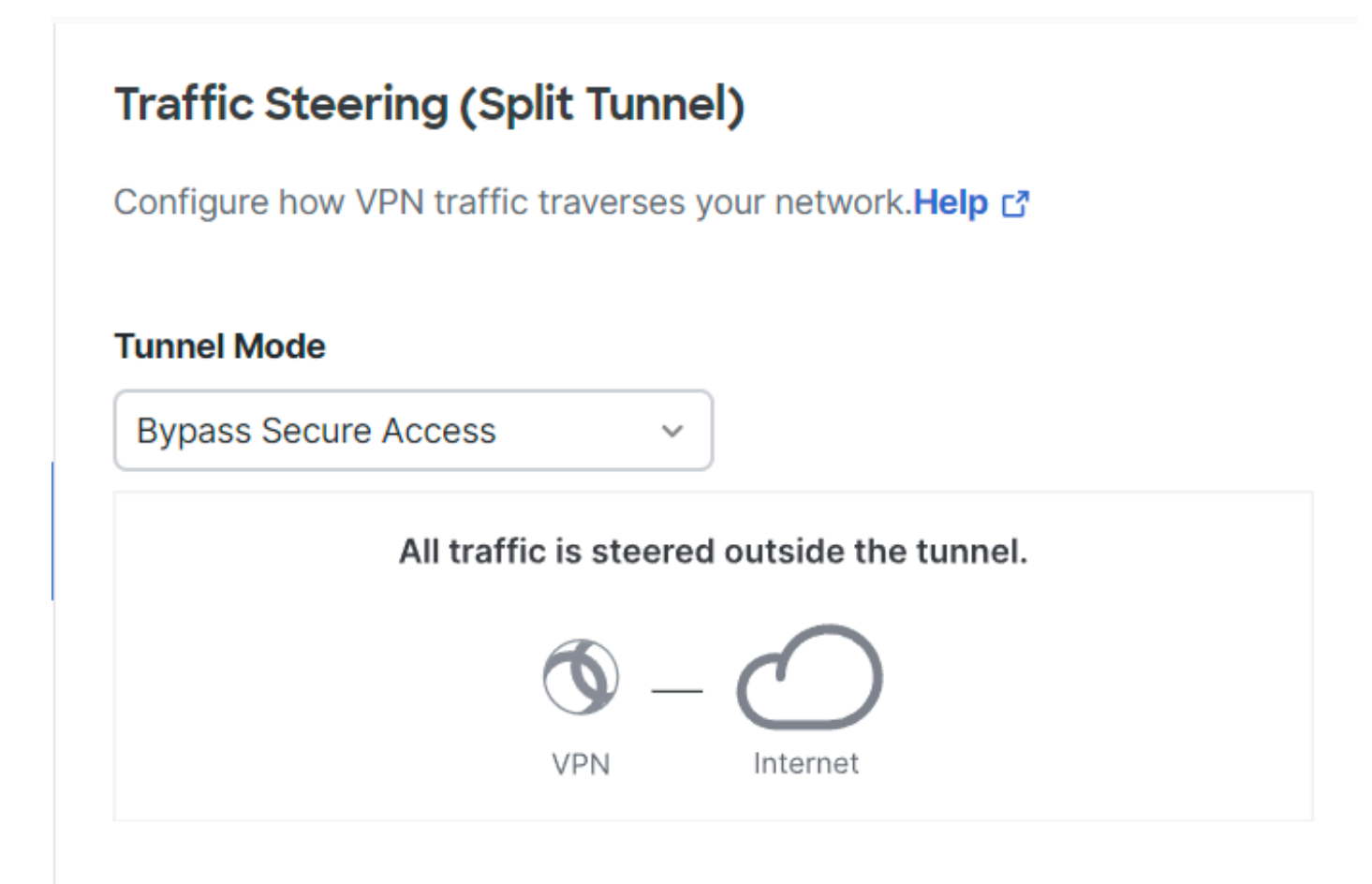

Cisco Secure Access - tunnelmodus

Voor meer informatie over Tunnel Mode check het volgende artikel punt nummer 6:

<https://docs.sse.cisco.com/sse-user-guide/docs/add-vpn-profiles>

### Gerelateerde informatie

- [Gebruikershandleiding voor beveiligde toegang](https://docs.sse.cisco.com/)
- [Cisco Technical Support en downloads](https://www.cisco.com/c/nl_nl/support/index.html)

### Over deze vertaling

Cisco heeft dit document vertaald via een combinatie van machine- en menselijke technologie om onze gebruikers wereldwijd ondersteuningscontent te bieden in hun eigen taal. Houd er rekening mee dat zelfs de beste machinevertaling niet net zo nauwkeurig is als die van een professionele vertaler. Cisco Systems, Inc. is niet aansprakelijk voor de nauwkeurigheid van deze vertalingen en raadt aan altijd het oorspronkelijke Engelstalige document (link) te raadplegen.